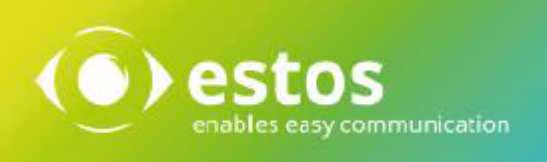

# **ixi-UMS SI CON Connector**

**Onlineversion**

## **Inhalt**

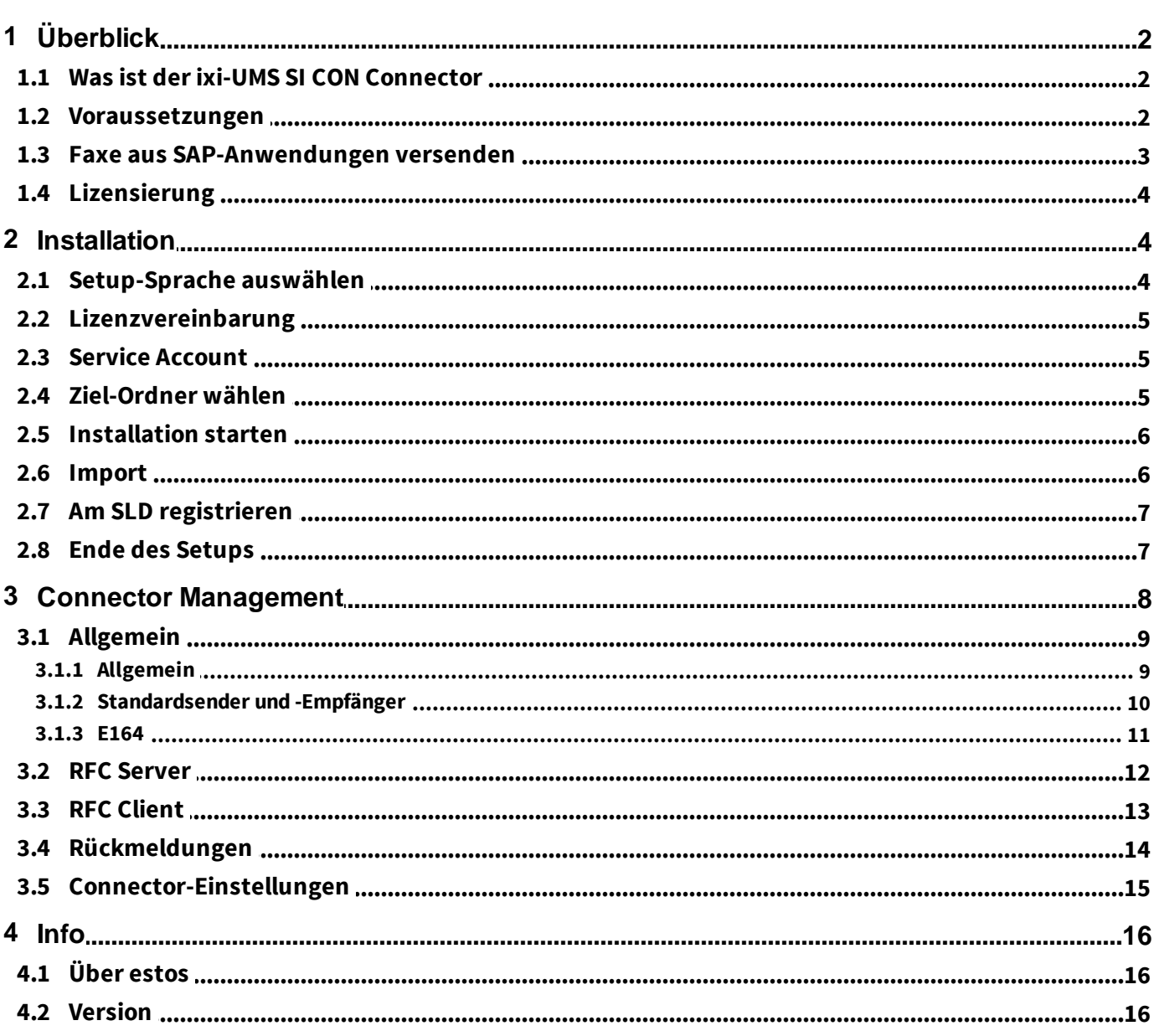

## **1 Überblick**

Die Kommunikation zwischen dem SAP R/3 System und dem ixi-UMS Enterprise System wird über die SAPconnect BC CON Schnittstelle bidirektional gemäß deren Definitionen abgewickelt.

Generell kann der SAP Kunde der SAP Online-Hilfe folgen. Hier gibt es Kapitel über SAPconnect, SAPoffice, Nachrichtensteuerung/PPF, SAP-Script/SmartForms, sowie die jeweiligen Anwendungen.

## **1.1 Was ist der ixi-UMS SI CON Connector**

Der ixi-UMS SI CON Connector ist ein Zusatzmodul für den ixi-UMS Kernel, das die Verbindung zum SAP-System herstellt. Der Connector ist dabei zuständig für die Zustellung von ankommenden UMS (Fax, SMS, Voice) Nachrichten (vom ixi-UMS Kernel zum SAP-System) sowie den Transport von ausgehenden Nachrichten (vom SAP-System zum ixi-UMS Kernel).

Beim Starten des Dienstes stellt der ixi-UMS SI CON Connector eine TCP Verbindung zum SAP-System her und meldet sich beim SAP-System an.

Die Verbindung läuft über RFC und wird durch die von SAP gelieferte "SAPRFC.DLL" abgewickelt.

Die SAPRFC.DLL ihrerseits bedient sich der WinSockets für die TCP/IP Kommunikation. Die WinSockets sind Bestandteil des Betriebssystems.

Das SAP-System merkt sich, woher (z.B. IP-Adresse etc.) die Anmeldung kam und welcher Benutzer angemeldet ist. Wenn das SAP Aufträge erhält, sendet es diese über die seitens ixi-UMS Enterprise geöffnete TCP Verbindung an den ixi-UMS SI CON Connector.

Die Verbindungsdaten werden in der Datei "saprfc.ini" im Installationsverzeichnis des ixi-UMS SI CON Connector gespeichert.

Der ixi-UMS SI CON Connector unterstützt folgende Funktionen:

- Verwaltung in der MS MMC

- SAP-Knotenüberwachung (Verbindungstest, Zustand, Trace)
- pro Instanz ein Deckblatt und eine Layout-Datei einstellbar
- pro Instanz ein Standard-Absender konfigurierbar
- Versandbestätigung an SAP, auch wenn die Rückmeldungen an ein anderes Mailsystem geliefert werden
- ausführliche Trace- und Logging-Möglichkeiten während des Betriebs
- Regestrierung im SLD = System Landscape Directory

### **1.2 Voraussetzungen**

- $\bullet$  Windows 10/11 (64 bit)
- · Windows Server 2016, 2019, 2022
- · ixi-Framework 8.00 oder höher
- · ixi-UMS Kernel 8.00 oder höher
- · Empfohlen: SAP GUI auf dem ixi-UMS Enterprise Rechner

Die Konfiguration des ixi-UMS SI CON Connector setzt ein funktionsfähig installiertes SAP R/3 System voraus.

Unter How To "Einrichtung des SAP-Systems" sind die beachtenswerten Punkte für die Vorgehensweise beim R/3 Customizing beschrieben. Erst nachdem dieses Customizing erfolgreich abgeschlossen ist, kann der *ixi-UMS SI CON Connector* erfolgreich konfiguriert werden.

#### **Hinweis:**

Die Faxe müssen im Dateiformat PDF vom SAP-System an ixi-UMS Enterprise übergeben werden. Auf dem ixi-UMS Kernel muss eine geeignete Anwendung zum Rendern von PDF-Dateien installiert sein.

## **1.3 Faxe aus SAP-Anwendungen versenden**

In SAP R/3 gibt es die "Nachrichtensteuerung" (alte Komponente) und das PPF (Post Processing Framework = neue Komponente). Sehr viele SAP R/3 Standard-Anwendungen verwenden die Nachrichtensteuerung oder das PPF.

Unter der Nachrichtensteuerung kann man dann das "Ausgabemedium" definieren (Nachricht erzeugen), z.B. 1 = Drucker bzw. drucken oder 2 = Telefax (Fax) usw.

Es gibt z.B. noch Telex, EDI (per Edifact), Externes Senden, SAPoffice (via SAPoffice versenden), ALE (Verteilung, Verteiler), Sonderfunktionen.

Danach kann man über die "Bedingungen" in der Nachrichtensteuerung oder im PPF bestimmen / hinterlegen, welches Ausgabemedium für welche Adresse wirksam sein soll. Ist also 1 und 2 als Ausgabemedium definiert, kann man z.B. bestimmen, dass für Lieferant A die Bestellungen immer per Fax übermittelt werden, während für Lieferant B die Bestellungen immer an einem Drucker ausgedruckt werden (und dann per Post zugesandt werden). Zweckmäßig ist dies insbesondere bei automatisierten Abläufen wie z. B. automatischem Mahnlauf. Oder / und der Sachbearbeiter kann jeweils oder für bestimmte Bestellungen beim Absenden am Arbeitsplatz wählen, ob die Bestellung per Fax oder per Ausdrucken am Drucker ausgeführt wird.

Sehr viele SAP Standard-Anwendungen verwenden weiterhin zur Layout-Gestaltung ihrer Ausgaben sogenannte "Formulare" (Stichwort "Formularkomponente, SAP-Script (alte Komponente), Smart Forms (neue Komponente).

"Listen" (Reports), sogenannte ABAP-Listausgaben ("Folge von Write-Befehlen"), sind zunächst nur zum Ausdrucken an Druckern vorgesehen und laufen daher von Haus aus in den Druckspool-Bereich. Lässt man ABAP-Listausgaben am Bildschirm anzeigen, kann man sie "manuell" per Fax versenden mit "Liste senden an .....(Fax/Faxnummer)". Auch aus dem Spool heraus kann man ABAP-Listen via Fax senden, mit "Senden an ..... Faxnummer (Fax-Nummer eintippen)". Wenn die Aufgabenstellung jedoch die ist, ABAP-Listausgaben direkt (automatisch) per Fax zu versenden, muss dies durch eine Änderung des Programms (Aufruf der Kommunikationsschnittstelle) erfolgen. Eine Beschreibung, wie man Reportausgaben über Fax versenden kann, findet sich im SAP OSS Hinweis Nr. 190669.

#### **Information zum Faxversand / Rückmeldungen**

Rückmeldungen zum Faxversand-Status und Faxversand kommen vom ixi-UMS Enterprise Server und werden vom SAP-System im Bereich "Transaktion SOST" (SAP Office Status) und / oder in der Transaktion "SOSB" geführt.

Dort kann z. B. nach "alle fehlgeschlagenen Faxe" sortiert werden. Zu diesen wird wiederum das Ursprungs-Dokument referenziert (die Ermittlung des Absenders erfolgt dabei in der Datenbank) und dieses kann erneut von dort aus versendet werden. Es ist lediglich eine Frage der Berechtigung, wem dieser Bereich zugänglich ist. Es handelt sich dabei nicht um SAPoffice Postfächer!

Dieser Bereich könnte z.B. einer Gruppe von Personen zugänglich gemacht / zugeordnet werden, die sich um den vollständigen Faxversand zu kümmern hat.

Außerdem generiert das SAP-System bei fehlgeschlagenen Faxen eine Express-Fehlermeldung an den Absender in dessen SAPoffice Inbox.

Der Benutzer wird über ein PopUp auf den Empfang einer neuen Mail in seiner SAPoffice Inbox hingewiesen. Die Mail ist lediglich ein Hinweis an den Absender, der sich dann um den erneuten Versand des fehlgeschlagenen Faxes kümmern kann, z. B. im Transaktion SOST Bereich.

Siehe auch SAP Transaktion S001 (=SAPoffice Inbox).

Seitens des ixi-UMS Enterprise Systems ist es auf Wunsch möglich, dem Absender zusätzlich eine entsprechende Mitteilung über das fehlgeschlagene Fax in sein SAPoffice Postfach (einschließlich des Original-Faxes als Datei-Anhang) zu senden. Somit kann er sich auf diesem Weg um den erneuten Versand des Faxdokuments kümmern.

Wenn ein Benutzer SAPoffice nicht verwenden will, müsste er sich eine Weiterleitung seiner empfangenen Mails auf eine externe Adresse (z.B. seine MS Outlook Inbox) einrichten.

Bei gleichzeitiger Integration des ixi-UMS Enterprise Systems in Messaging-Plattformen wie Microsoft Exchange, IBM Lotus Notes Domino oder andere SMTP-basierte Mailsysteme ist es seitens des ixi-UMS Enterprise Systems auch möglich, Rückmeldungen über den Faxversand an den Mailserver zu senden.

#### **Anmerkung für Administratoren:**

- · Transaktion SOST ist für den Administrator im SAP-System z.B. unter Connect Administration SCOT aufrufbar.
- · Fax-Rückmeldungen in den Druck-Spoolbereich basieren noch auf der SAP-COM Schnittstelle, die abgekündigt ist. In den künftigen SAP R/3 Release-Versionen 5.x, 6.x entfällt die Möglichkeit von Fax-Rückmeldungen in den Spool-Bereich, da SAP-COM nicht mehr enthalten sein wird.

## **1.4 Lizensierung**

Die Lizenz für den *ixi-UMS SICON Connector* wird über den Lizenzschlüssel des ixi-UMS Kernels kontrolliert. Demo Lizenzen erhalten Sie bei lizenz-ums@estos.de.

## **2 Installation**

- 1. Loggen Sie sich mit einem Administrator Konto ein
- 2. Entfernen/Deinstallieren Sie alle Vorgängerversionen älter der Version 7.00 des ixi-UMS SI CON Connector
- 3. Schließen Sie alle Anwendungen und Fenster, insbesondere das SAP-GUI
- 4. Installieren Sie ixi-Framework 8.00 oder neuer
- 5. Installieren Sie ixi-UMS Kernel (kann auch auf separatem Rechner installiert werden)
- 6. Installieren Sie den ixi-UMS SI CON Connector

## **2.1 Setup-Sprache auswählen**

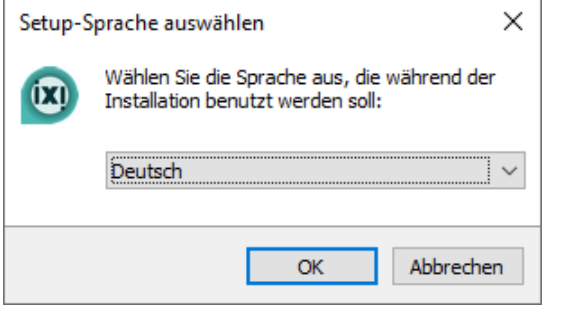

Als Erstes wird die Sprache des Setup-Wizards ausgewählt. Das MMC-Snap-In des ixi-UMS SI CON Connector wird in der Sprache registriert, die in der "snapinLang.ini" eingetragen ist und kann dort auch geändert werden.

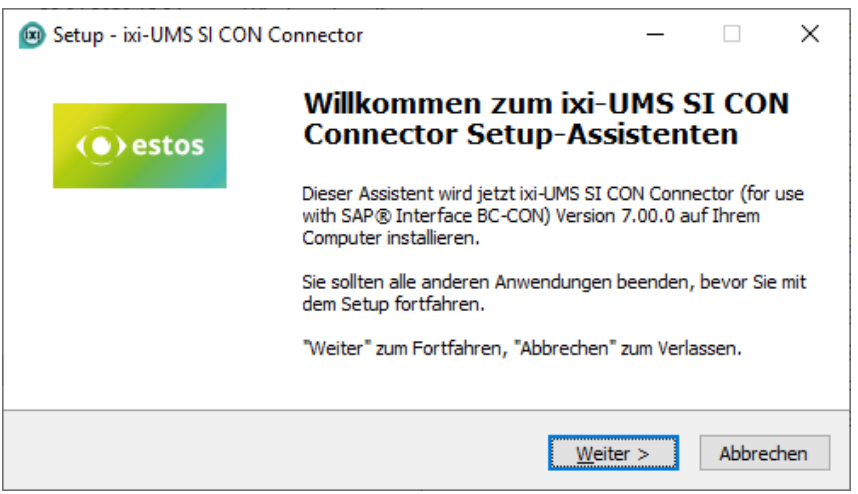

Danach wird der "Willkommens-Bildschirm" angezeigt.

## **2.2 Lizenzvereinbarung**

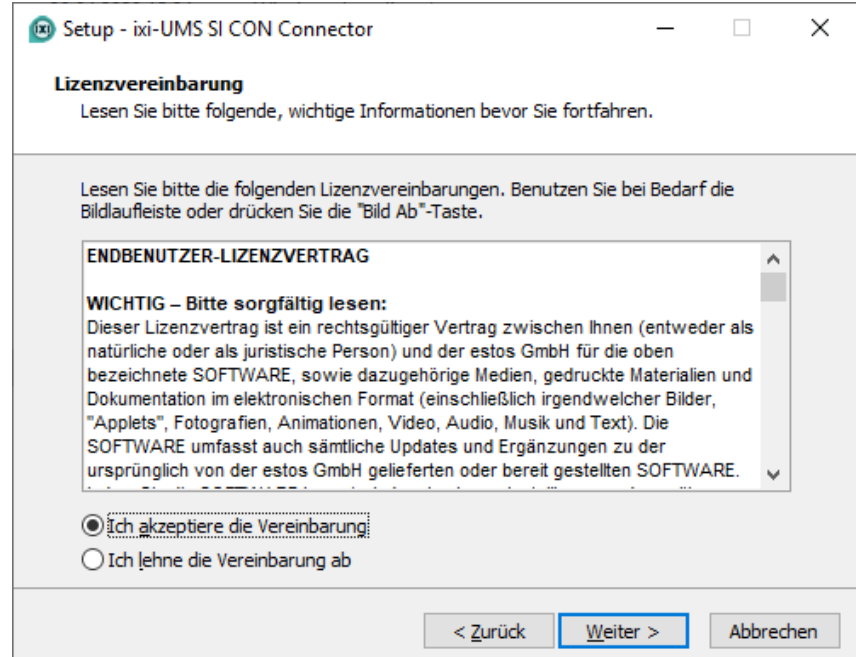

Es wird der Endbenutzer-Lizenzvertrag angezeigt.

Lesen Sie diesen aufmerksam durch und wählen Sie "Ich akzeptiere...".

Erst dann kann die Installation fortgesetzt werden.

## **2.3 Service Account**

#### **Hinweis**:

Diese Seite wird nur angezeigt, wenn noch keine andere ixi-UMS Enterprise Software installiert wurde.

Der ixi-UMS SI CON Connector Dienst läuft unter einem NT Benutzerkonto. Geben Sie hier Benutzernamen und Passwort an. Standardmäßig wird hier das Benutzerkonto angezeigt, mit dem Sie angemeldet sind.

Sobald Sie auf die Schaltfläche" Weiter" klicken, überprüft das Setup Kontoname und Passwort. Sollte dabei ein Problem auftreten, wird die entsprechende Fehlermeldung angezeigt. Sie können aber trotzdem mit dem Setup fortfahren.

## **2.4 Ziel-Ordner wählen**

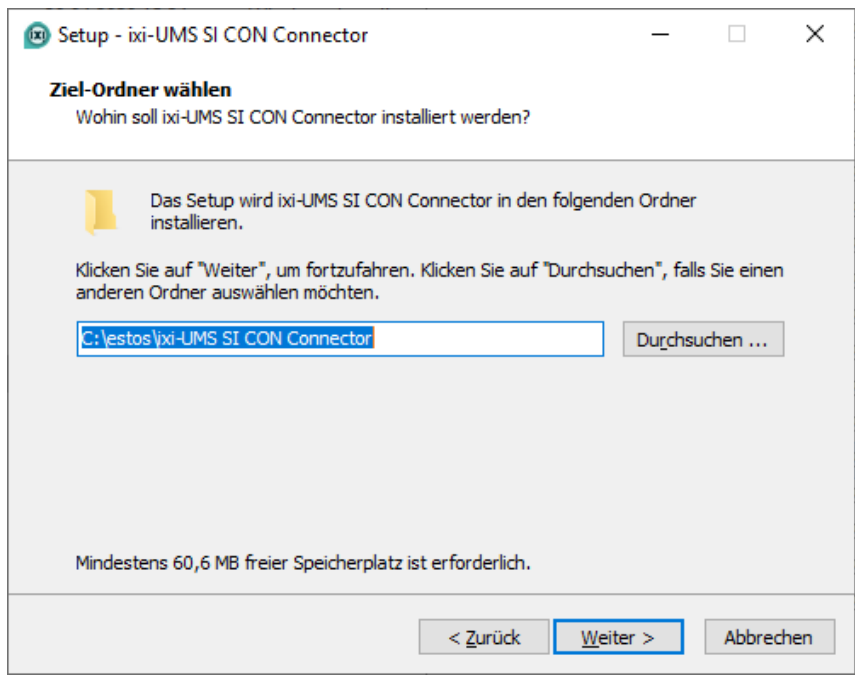

Als nächstes kommt die Frage nach dem Installationsordner. Standardmäßig wird der Ordner angeboten, in dem auch das ixi-Framework installiert wurde.

#### **Hinweis:**

Ist eine Vorgängerversion des ixi-UMS SI CON Connector durch das Setup deinstalliert worden, wird der ursprüngliche Installationspfad genutzt. Er kann nicht geändert werden.

## **2.5 Installation starten**

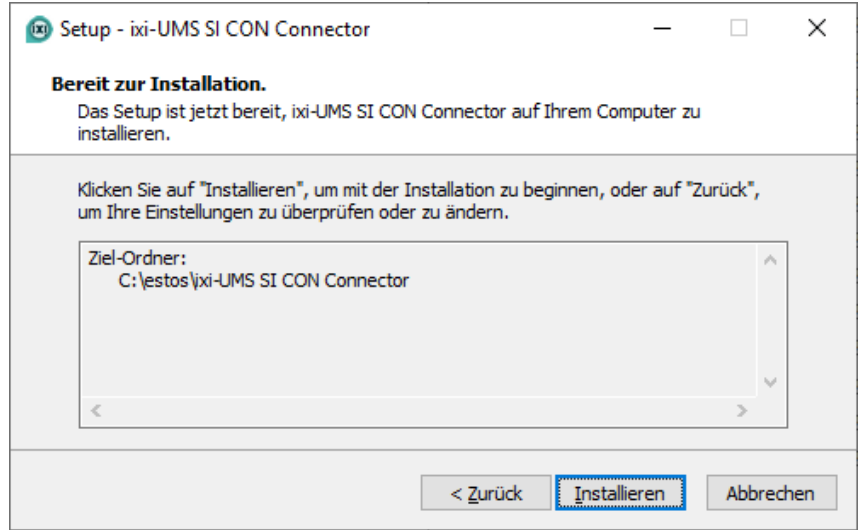

Der gewählte Ordner wird Ihnen noch einmal angezeigt.

Danach beginnt der Kopiervorgang.

## **2.6 Import**

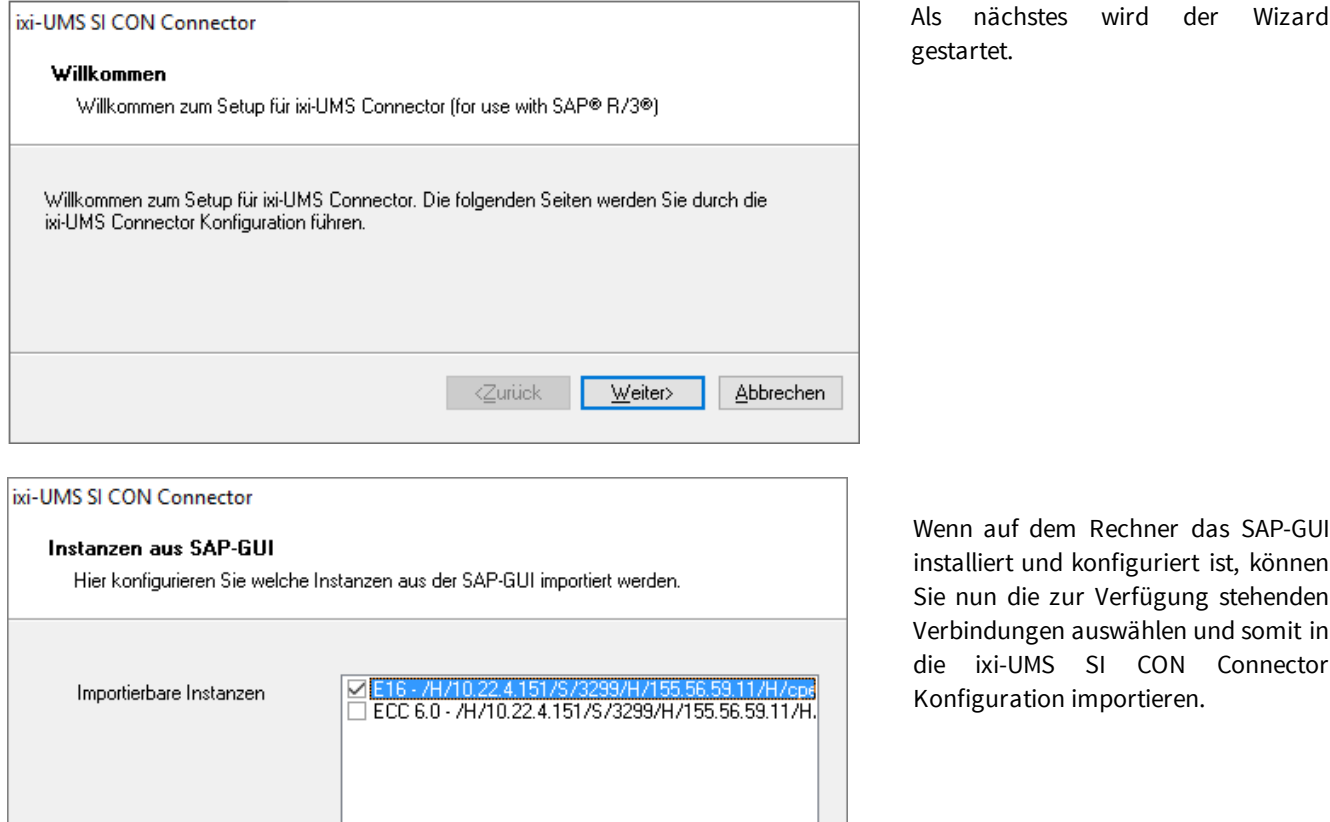

Die ausgewählten Instanzen werden importiert. Alle weiteren Konfigurationen werden im MMC-Snap-In vorgenommen. Wird keine Instanz ausgewählt, müssen die Instanzen

<Zurück

Weiter>

Abbrechen

Wenn auf dem Rechner das SAP-GUI installiert und konfiguriert ist, können Sie nun die zur Verfügung stehenden Verbindungen auswählen und somit in die ixi-UMS SI CON Connector Konfiguration importieren.

Sind keine Instanzen im SAP-GUI konfiguriert, müssen die Instanzen später manuell im MMC-Snap-In angelegt werden.

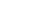

manuell angelegt werden.

**6**

## **2.7 Am SLD registrieren**

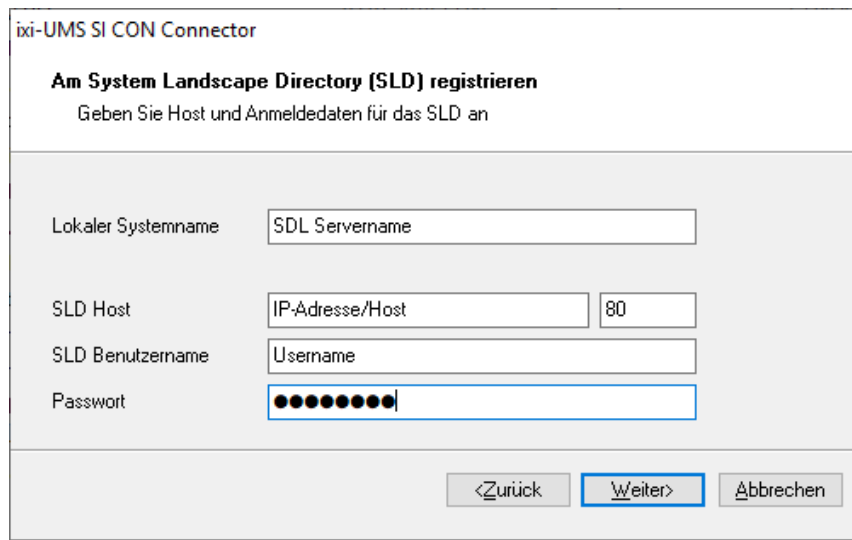

Optional kann sich der ixi-UMS SI CON Connector im System Landscape Directory (SLD) eintragen.

Dieser Schritt kann auch nach der Installation durchgeführt werden.

## **2.8 Ende des Setups**

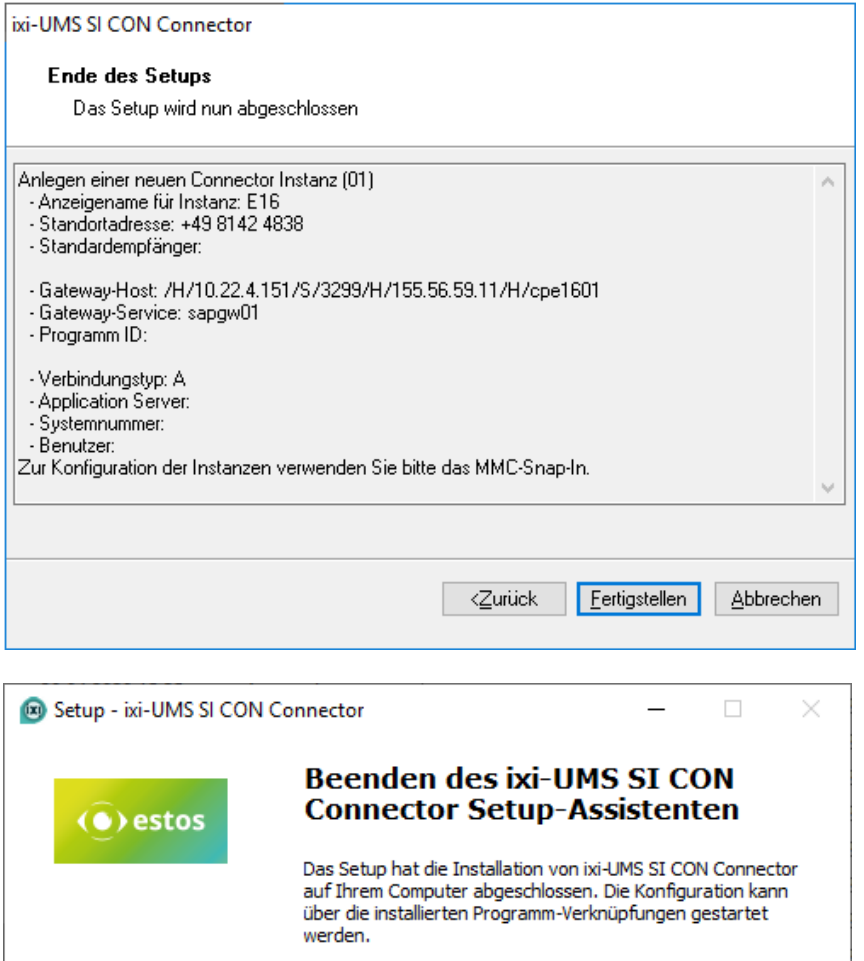

Zusammenfassung Ihrer Installationsdaten angezeigt. Wenn Sie auf den Button "Fertigstellen" klicken, speichert das Setup die Daten und installiert den ixi-UMS SI CON Connector Dienst.

Zum Abschluß des Setups wird eine

**Hinweis**: Nachdem Sie auf "Fertigstellen" geklickt haben, muss u.a. die Routing Tabelle des ixi-UMS Kernels aktualisiert werden. Dazu wird der ixi-UMS Kernel Dienst durchgestartet.

Sind alle Aktionen erfolgreich abgeschlossen, wird das Setup beendet.

#### **Hinweis:**

Die importierten Instanzen sind nach der Installation nicht "aktiv".

Klicken Sie auf "Fertigstellen", um das Setup zu beenden.

Eertigstellen

## **3 Connector Management**

Der ixi-UMS SI CON Connector wird in der Microsoft MMC verwaltet und konfiguriert. Die Snap-Ins lassen sich wie jedes andere Snap-In einer MMC hinzufügen.

Sind die Verbindungsdaten zum SAP System während der Installation nicht übernommen worden, können diese als neue Instanz hinzugefügt werden.

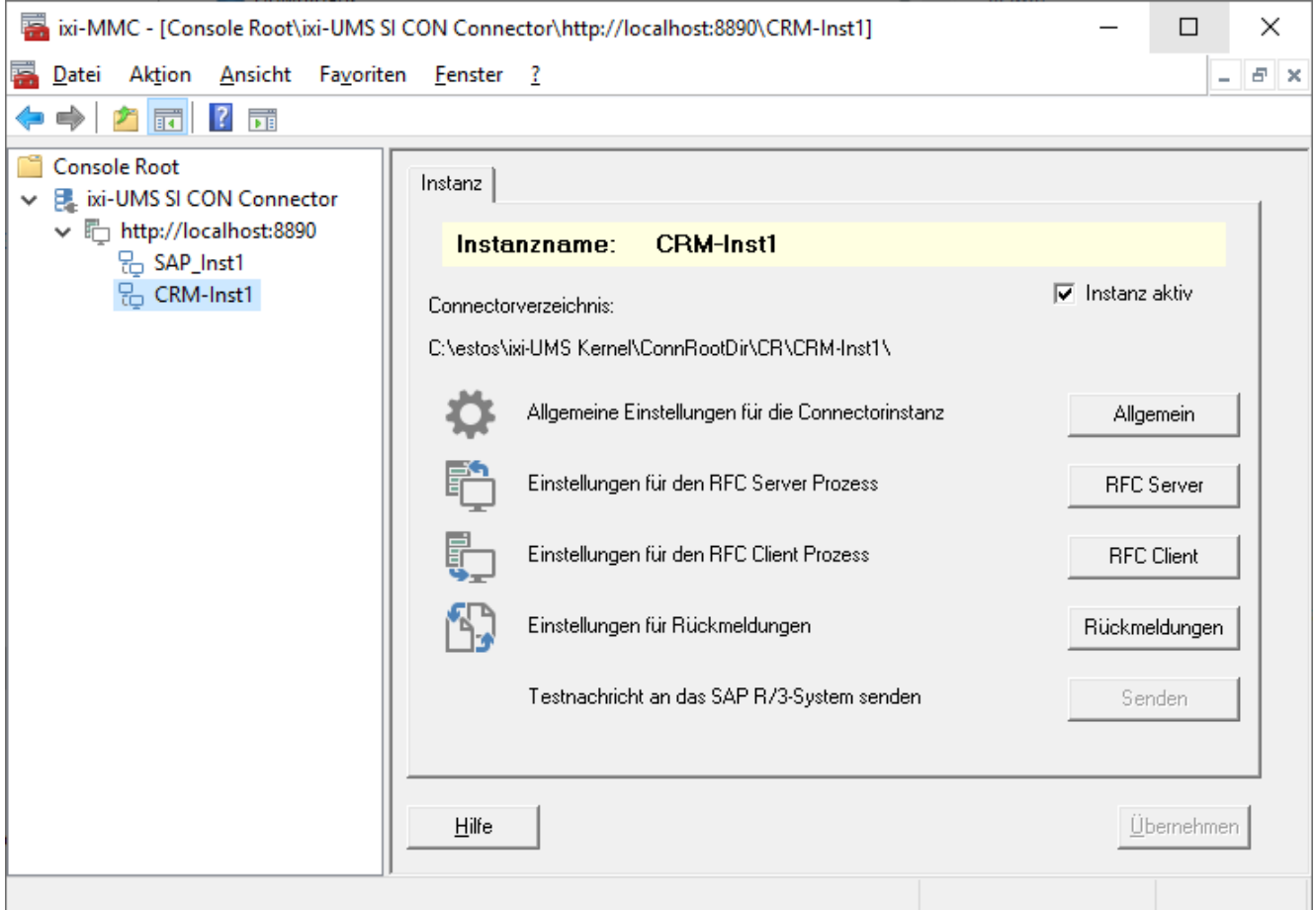

#### **Hinweis:**

- 1. Die Instanz ist nach dem Import bei der Installation nicht "aktiv".
- 2. Nach Ändern und Eintragen der benötigten Informationen muss dieses noch über den Button "Übernehmen" bestätigt werden.
- 3. Der Button "Senden" ist erst nach vollständiger Konfiguration des RFC Clients aktiv.

#### **Zusätzliche Informationen zur Benutzung der ixi-UMS Enterprise MMC finden Sie unter How To:**

Umschalten der Sprache des SnapIns

SnapIn auf anderen Rechner registrieren

Andere im Netzwerk installierte ixi-UMS Enterprise Komponenten der selben Version administrieren.

## **3.1 Allgemein**

In den "Allgemeinen Einstellungen für die Connector-Instanz" können generelle Einstellungen vorgenommen werden, welche vor allem für den Versand von UMS-Nachrichten relevant sind. Eingehende Faxe werden anhand der vom ixi-UMS Kernel eingetragenen Empfängernummer und der im SAP R/3 Customizing vorgenommenen Einträge geroutet.

#### **3.1.1 Allgemein**

#### **Instanzname:**

Der Instanzname wird während des Setups aus der SAP-GUI Konfiguration übernommen oder beim Anlegen einer neuen Instanz eingegeben. Der Name kann hinterher nicht mehr geändert werden.

#### **ixi-UMS-Absendernummer:**

Hier sollten die selben Informationen wie in der ixi-UMS Kernel Absenderinformation unter "Hardware - Fax" eingetragen werden.

Aufgrund dieser Information wird die vom SAP-System übergebene Absendernummer auf die zu sendende Fax-Absendernummer gekürzt. Die Rufnummer muss im internationalen Format ohne Durchwahl(en) eingetragen werden.

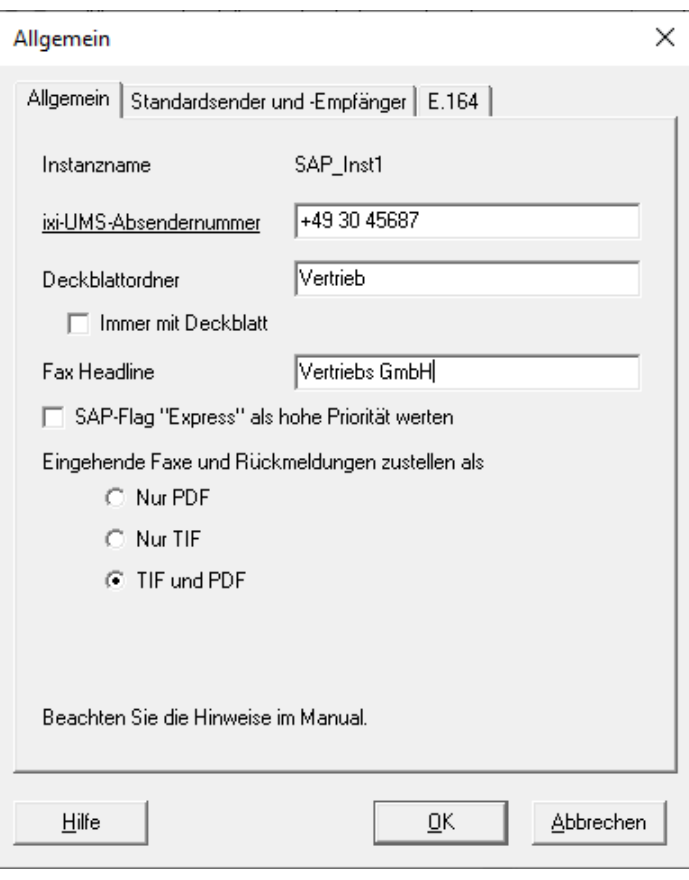

#### **Beispiel**:

Der Connector erhält vom SAP R/3 System die im R/3 Customizing als Default gesetzte Benutzer-Faxnummer (z.B. +49 30 45687456) als (Mail From) Absenderadresse. Mit Hilfe der Kernel-Absendernummer (+49 30 45687) ermittelt der ixi-UMS SI CON Connector die individuelle Durchwahl des Fax-Absenders (hier: 456) und gibt diese als Faxabsendernummer an den ixi-UMS Kernel weiter (Sender-ID).

#### **Deckblattordner**:

Hier kann ein Ordner angegeben werden, der ein Deckblatt und eine Layout-Datei enthält. Wird nichts eingetragen, wird der im ixi-UMS Render Connector angegebene "Default-Ordner" verwendet.

Hinweis: Standardmäßig wird bei Faxnachrichten aus SAP **kein** Deckblatt generiert. Die Layout-Datei wird genutzt.

#### **Immer mit Deckblatt:**

Wird diese Option aktiviert, wird vor JEDES ausgehende Fax aus dem SAP-System ein "Deckblatt" = "Coverpage" gesendet und hinter jede Seite des Layouts (=Briefpapier) gelegt.

Sehen Sie hierzu auch das Manual zum ixi-UMS Render **Connector** 

#### **Fax Headline:**

Diese Vorgabe überschreibt die Angabe der Absender-Kennung im ixi-UMS Kernel. Es kann pro Instanz eine eigene Headline angegeben werden.

#### **SAP-Flag "Express" als hohe Priorität werten:**

Wird diese Option aktiviert, werden Faxnachrichten aus SAP, die als "Express" deklariert sind, vom ixi-UMS Kernel mit hoher Priorität versendet.

#### **Eingehende Faxe und Rückmeldungen zustellen als**

Ab der ixi-UMS Enterprise Version 6.60 kann für jede Instanz festgelegt werden, ob die ixi-UMS Faxnachrichten im TIF und/oder PDF-Format ausgeliefert werden sollen. Voraussetzung ist die entsprechende Einstellung imixi-UMS Render Connector unter "Eingehende Nachrichten", sowie die Einstellungen für die Rückmeldungen. Wenn nur der "lokale Nachrichten Store" genutzt wird ist diese Einstellung nicht relevant.

#### **3.1.2 Standardsender und -Empfänger**

Auf dem Tab "Standardsender und -Empfänger" **müssen** die Defaultinformationen hinterlegt werden.

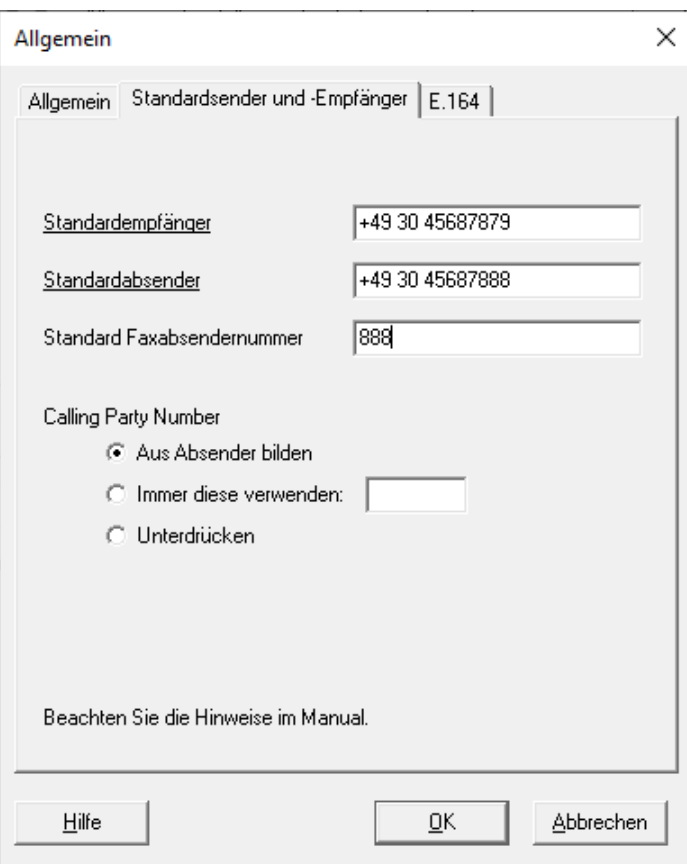

#### **Standardempfänger:**

Hier muss die Faxnummer des Default-Empfängers im SAP eingetragen werden. Dieses Feld darf nicht leer sein, sonst können Rück- und Fehlermeldungen ggfs. nicht richtig zugestellt werden. Der ixi-UMS SI CON Connector stellt alle ankommenden, nicht zustellbaren Faxe bzw. erweiterte Status-Meldungen an die Adresse des <Standardempfängers> zu.

Im Postfach des Standardempfängers sind die nicht zustellbaren Faxe erkennbar an dem Betreff: Unzustellbar an <Nummer, an die das Fax zugestellt hätte werden müssen>

#### **Standardabsender**:

Wird vom Benutzer keine Absenderkennung mitgegeben, wird die hier angegebene Nummer als Absender der Nachricht eingetragen (Mail From). Die Rückmeldung wird an diese Nummer zugestellt.

Der ixi-UMS Kernel erhält damit noch keine Faxabsendernummer.

#### **Standard Faxabsendernummer:**

Wird bei einer Nachricht ohne Absender der oben angegebene Standardabsender eingetragen, wird aus diesem **keine** Faxabsendernummer ermittelt. Als Faxabsendernummer wird die hier eingetragene Rufnummer eingesetzt.

#### **Calling Party Number:**

Es muss festgelegt werden, aus welchen Informationen die Calling Party Number ("D-Kanal-Info" = "ISDN-Absenderkennung") ermittelt werden soll.

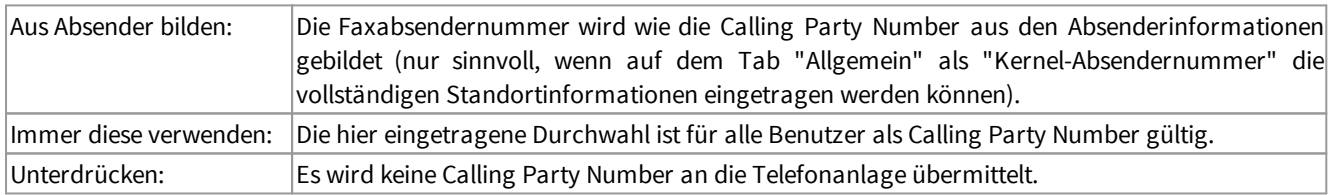

#### **Hinweis**:

Die Calling Party Number hat nichts mit der Faxabsenderkennung zu tun und sollte nur eingetragen werden, wenn die TK-Anlage dieses erfordert.

#### **3.1.3 E164**

Ist der ixi-UMS Kernel so eingerichtet, dass alle Rufnummern im E.164-Format übermittelt werden sollen, müssen nationale Ziel-Rufnummern um die Länderkennung ergänzt werden.

Sind die Ziel-Rufnummern in dem im SAP unter "Sendesteuerung - Land" angegebenen Land, werden die Ziel-Rufnummer als nationale Rufnummer an den ixi-UMS SI CON Connector übergeben.

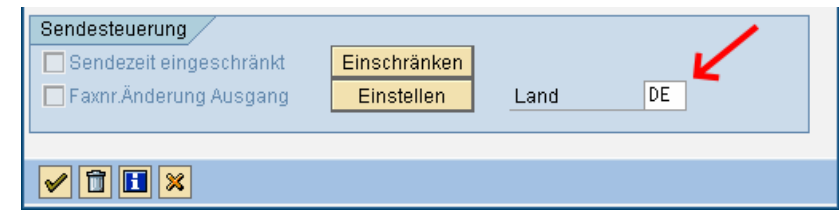

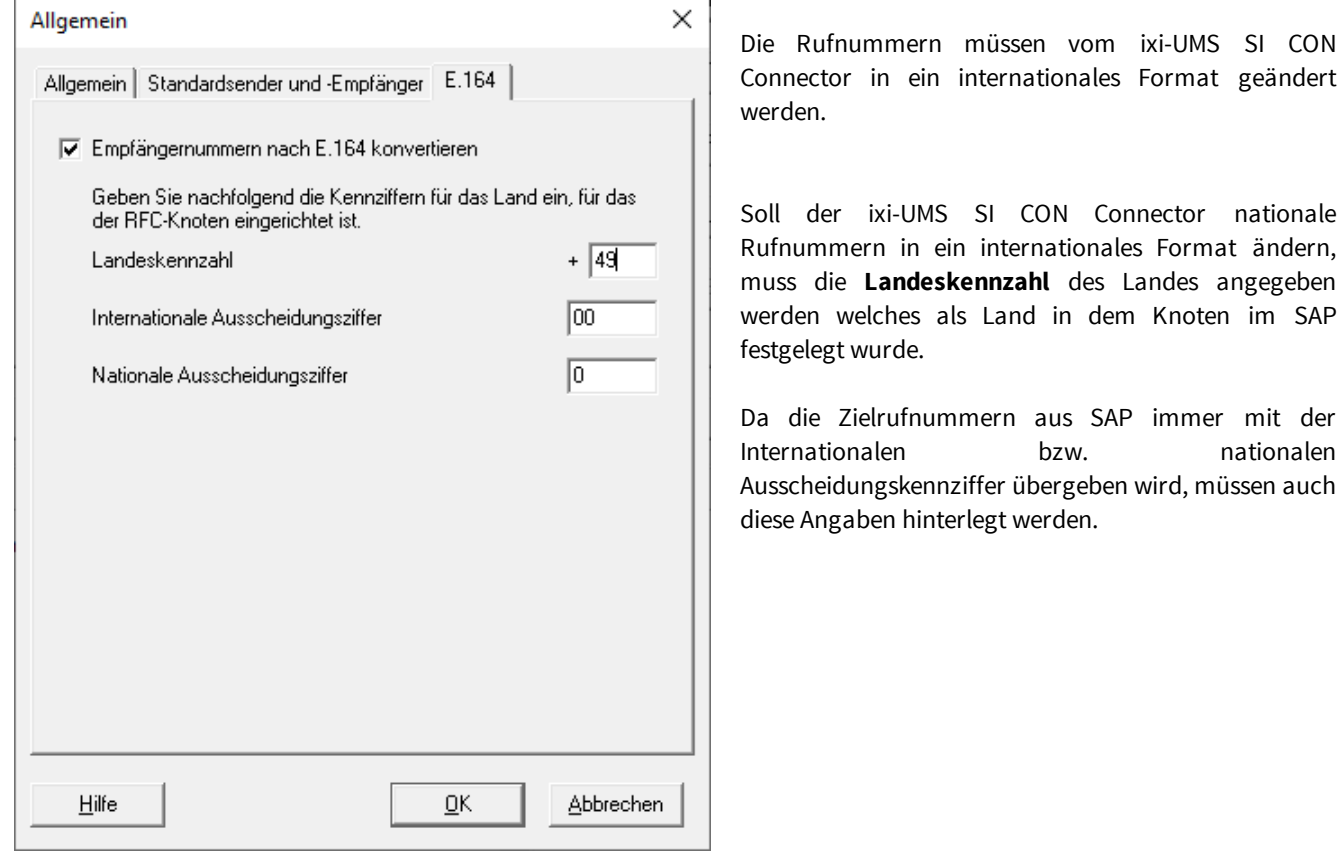

## **3.2 RFC Server**

Alle hier benötigten Informationen müssen vorher im SAP-System festgelegt / definiert werden.

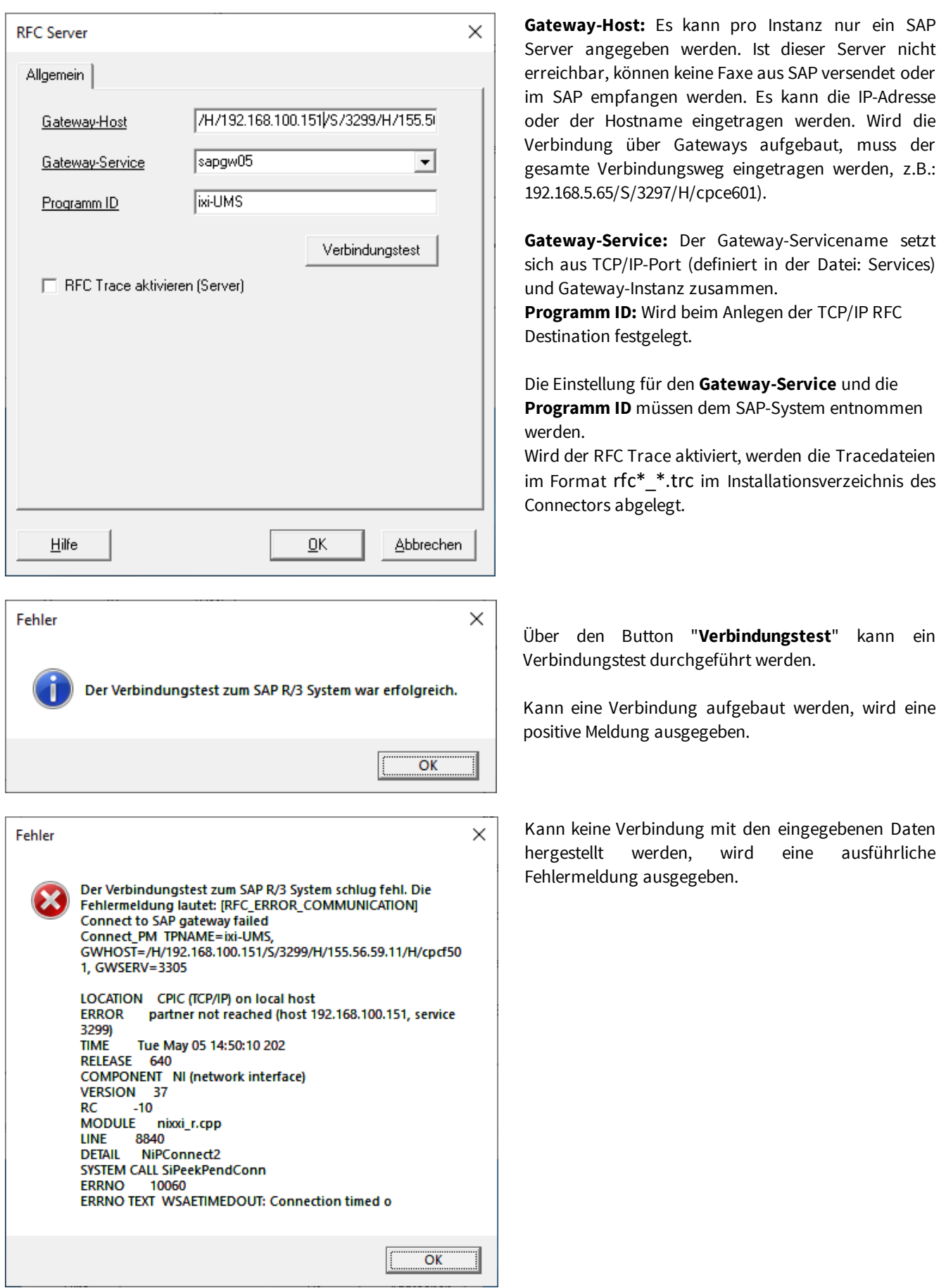

## **3.3 RFC Client**

Hier wird der RFC Client konfiguriert. Sollen die vom ixi-UMS Kernel erstellten Rückmeldungen an einen anderen ixi-UMS SI CON Connector gesendet werden, muss der RFC Client deaktiviert werden.

Es werden Informationen zur Verbindung zum SAP benötigt, damit eingehende Nachrichten und Statusmeldungen an das SAP-System übermittelt werden können.

Je nach Verbindungstypen A oder B müssen verschiedene Informationen angegeben werden:

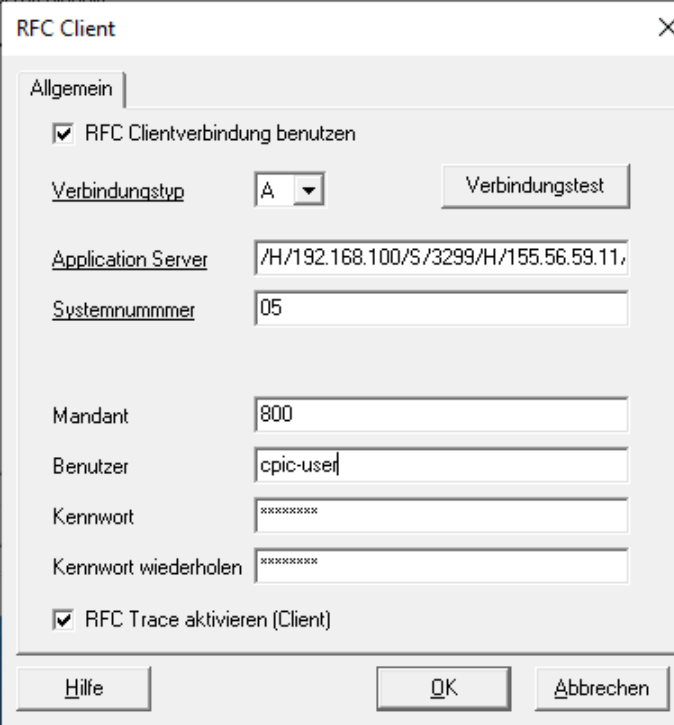

#### **Verbindungstyp A:**

**Application Server:** Hier muss der gleiche Server wie bei der Konfiguration der RFC Destination im SAP eingetragen werden.

**System Nummer:** Ist bei der Einrichtung der RFC Destination festgelegt worden.

Auch der **Mandant** und die **Benutzerdaten** werden im SAP festgelegt und müssen hier eingetragen werden. Der hierfür benötigte Benutzer ist vom Typ "CPIC/Service".

Ein RFC-Benutzer ist für den Empfang von Nachrichten (auch Status-Nachrichten) erforderlich. In jedem Mandanten, in dem Nachrichten empfangen werden sollen, muß ein RFC-Benutzer angelegt werden.

Informationen zum Einrichten des SAP-Systems entnehmen Sie dem How To: Einrichtung des SAP Systems

Wird der RFC Trace aktiviert, werden die Tracedateien im Format rfc\* \*.trc im Installationsverzeichnis des Connectors abgelegt.

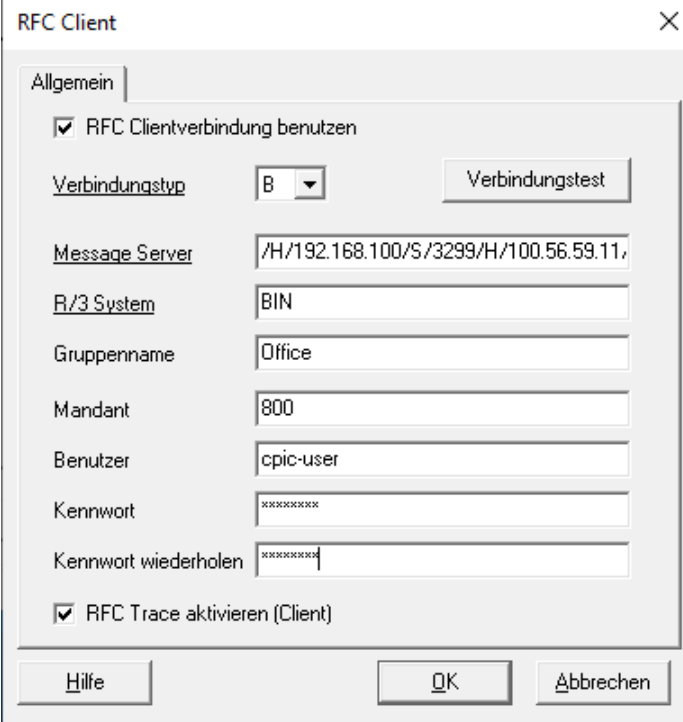

#### **Verbindungstyp B:**

**Message Server:** Hier muss die IP-Adresse oder der Name des SAP Servers angegeben werden, der die Verbindung zu den Applikations-Servern herstellt.

**R/3 System:** Hier muss der Systemname vom SAP eingetragen werden, z.B. BIN

Der **Mandant** und die **Benutzerdaten** werden im SAP festgelegt und müssen hier eingetragen werden.

Sind alle Felder ausgefüllt, kann über den Button "**Verbindungstest**" die Verbindung überprüft werden.

## **3.4 Rückmeldungen**

Hier wird festgelegt, was mit den positiven und negativen Versandmeldungen geschehen soll.

#### **Keine Rückmeldungen senden**

Die vom ixi-UMS Kernel erstellten Rückmeldungen werden gelöscht. Der Absender bekommt keine Nachricht darüber, ob das Fax versendet wurde oder nicht.

Hinweis: Es wird IMMER der synchrone Status "Übermittelt" an das SAP-System gegeben.

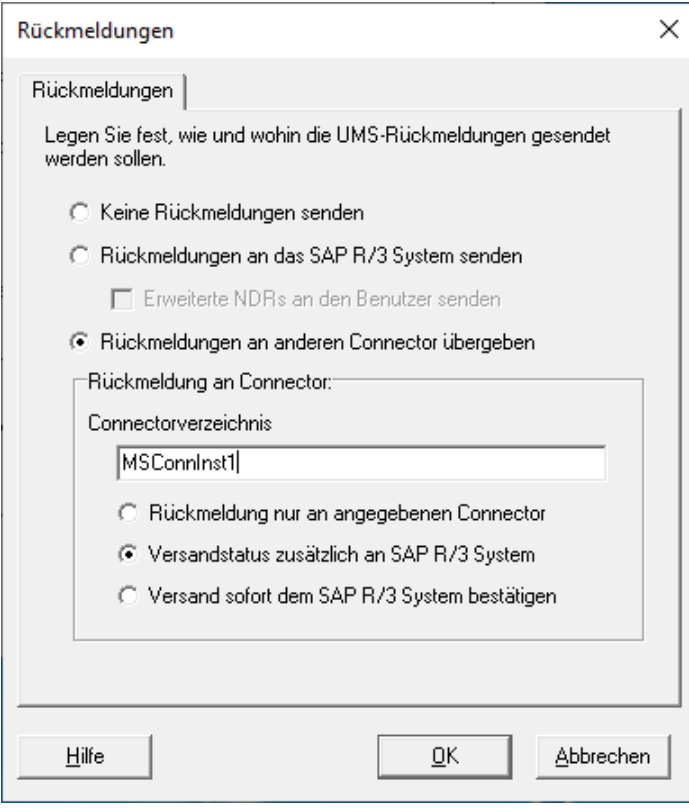

#### **Rückmeldungen an den R/3 Connector senden**

Der Status in den vom ixi-UMS Kernel erstellten Rückmeldungen wird vom ixi-UMS SI CON Connector an das SAP-System zurückgeschickt.

Aufgrund der vom ixi-UMS Kernel erstellten Reports gibt der ixi-UMS SI CON Connector den Faxstatus "versendet" oder "nicht versendet" an das SAP-System zurück, und die Statusanzeige im SAP-System wird entsprechend geändert.

**Hinweis**: Die RFC Client-Verbindung muss eingerichtet sein.

Wenn "**Erweiterte NDR an den Benutzer senden**" angehakt ist, bekommen die Benutzer zusätzlich eine Nachricht mit dem Grund für das Fehlschlagen und dem Original-Fax als Anhang in das SAPoffice, wenn die Übermittlung der Nachricht fehlgeschlagen ist. Beachten Sie hierzu auch die Einstellungen des ixi-UMS Kernels unter "Hardware - Fax - Rückmeldungen".

#### **Rückmeldungen an anderen Connector senden**

Die vom ixi-UMS Kernel erstellten Rückmeldungen werden durch den ixi-UMS SI CON Connector an den angegebenen ixi-UMS Connector weitergegeben. Dadurch können Rückmeldungen z.B. in ein Messaging-System geleitet werden. Es muss der Name eines vorhandenen Connector-Verzeichnis unter ...\ixi-UMS Kernel\ConnRootDir\CR angegeben werden. z.B. Exchange

Zusätzlich kann ausgewählt werden:

· *Rückmeldung nur an angegebenen Connector*

In dem Fall erhält das SAP System keine Informationen zum Versandstatus

## · *Versandstatus zusätzlich an SAP R/3 System*

Aufgrund der vom ixi-UMS Kernel erstellten Reports gibt der ixi-UMS SI CON Connector den Faxstatus "versendet" oder "nicht versendet" an das SAP-System zurück und die Statusanzeige im SAP-System wird entsprechend geändert. **Hinweis**: Die RFC Client-Verbindung muss eingerichtet sein.

## · *Versand sofort dem R/3 System bestätigen*

Dem SAP-System wird sofort der Versand der Nachrichten bestätigt, wenn das SAP die Nachricht an den ixi-UMS SI CON Connector übergibt. Dadurch wird die Statusanzeige (Nachrichtensteuerung) im SAP sofort auf "versendet / Vorgang abgeschlossen" gesetzt.

## **3.5 Connector-Einstellungen**

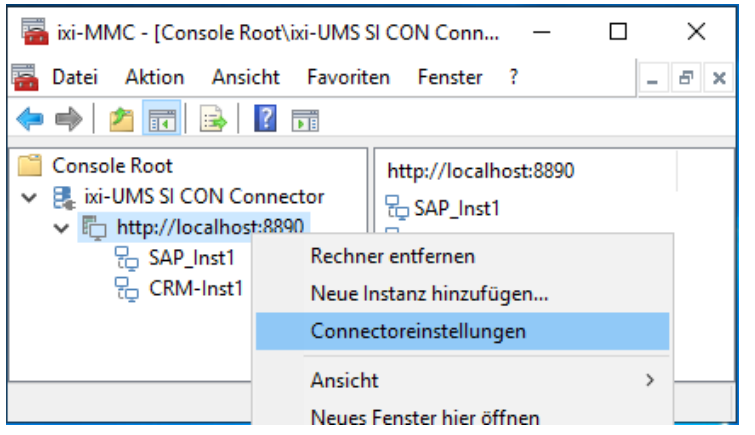

 $\times$ Connectoreinstellungen [Connectoreinstellungen] Allgemeine Einstellungem Connector Root Verzeichnis C:\estos\ixi-UMS Kernel\ConnRootDir\CR\ Logeinstellungen<sup>.</sup> Niedrig Log Level  $\vert \cdot \vert$ Max. Größe der Logdatei 10 MB  $\blacktriangledown$ Über ixi-UMS SI CON Connector Versionsinfo Hilfe  $QK$ **Abbrechen** 

Mit "Rechter Mausklick" auf das Snap-In - Connectoreinstellungen kann die Oberfläche zum Einstellen und Öffnen der Logdateien geöffnet werden.

Das **Connector Root Verzeichnis** muss nur geändert werden, wenn der ixi-UMS Kernel bzw. der ixi-UMS Render Connector nachträglich neu installiert wurde.

In den Log-Einstellungen kann unter **Log Level** festgelegt werden, welche Ereignisse und Fehler protokolliert werden.

**Aus:** Es wird kein Log geschrieben

**Niedrig:** Es werden nur Fehler protokolliert

**Normal:** Es werden Fehler und Übergaben protokolliert **Hoch:** Es werden Fehler, Übergaben und Hinweise protokolliert

Außerdem kann die max. Größe der Logdatei mit 1, 2, 5, 10, 15, 25, 50 und 75 MB festgelegt werden. Ist die Größe erreicht, wird die Logdatei gespeichert und eine neue Logdatei wird erzeugt.

Es wird für jede Instanz eine eigene Logdatei angelegt. Die Dateien werden unter ..\ixi-Framework\Logs gespeichert. Diese Dateien können nur direkt im Dateisystem mit Notepad geöffnet werden.

Unter **Versionsinfo** werden die genauen Dateibezeichnungen für das SnapIn und denixi-UMS SI CON Connector angezeigt.

#### **Hinweis:**

Die durchgeführten Einstellungen und Änderungen werden erst gültig, nachdem sie mit "OK" übernommen worden sind.

## **4 Info**

## **4.1 Über estos**

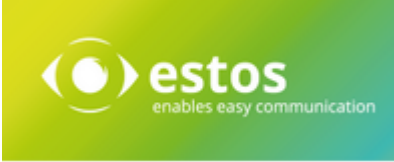

estos GmbH mit Sitz in Starnberg und Olching bei München ist Hersteller von Softwarelösungen mit derzeitigem Schwerpunkt auf Unified Communication mit Unified Messaging und CTI (Computer Telephony Integration). Estos setzt mit ihren Kommunikationslösungen auf bestehende Standards wie Standardschnittstellen und Standardhardware, proprietäre Lösungen werden vermieden. Das Unternehmen legt Wert auf marktgerechte und zukunftsorientierte Produkt-Entwicklung mit Orientierung an Integration in verfügbare Umgebungen auch im Hinblick auf zukünftige Erweiterungen und Verbesserungen.

**Kontakt**: estos GmbH Petersbrunner Str. 3a 82319 Starnberg

Tel: +49 8151 36856 177 Fax: +49 8151 36856 199 E-Mail: info@estos.de http://www.estos.de

© Estos GmbH. Alle Rechte vorbehalten. Änderungen, Irrtümer und Druckfehler vorbehalten. Produktnamen sind Warenzeichen bzw. eingetragene Warenzeichen ihrer Hersteller. Es gelten die Allgemeinen Geschäftsbedingungen der estos GmbH.

## **4.2 Version**

Software: ixi-UMS SI CON Connector Version: 8.00 Datum: 21.11.2023